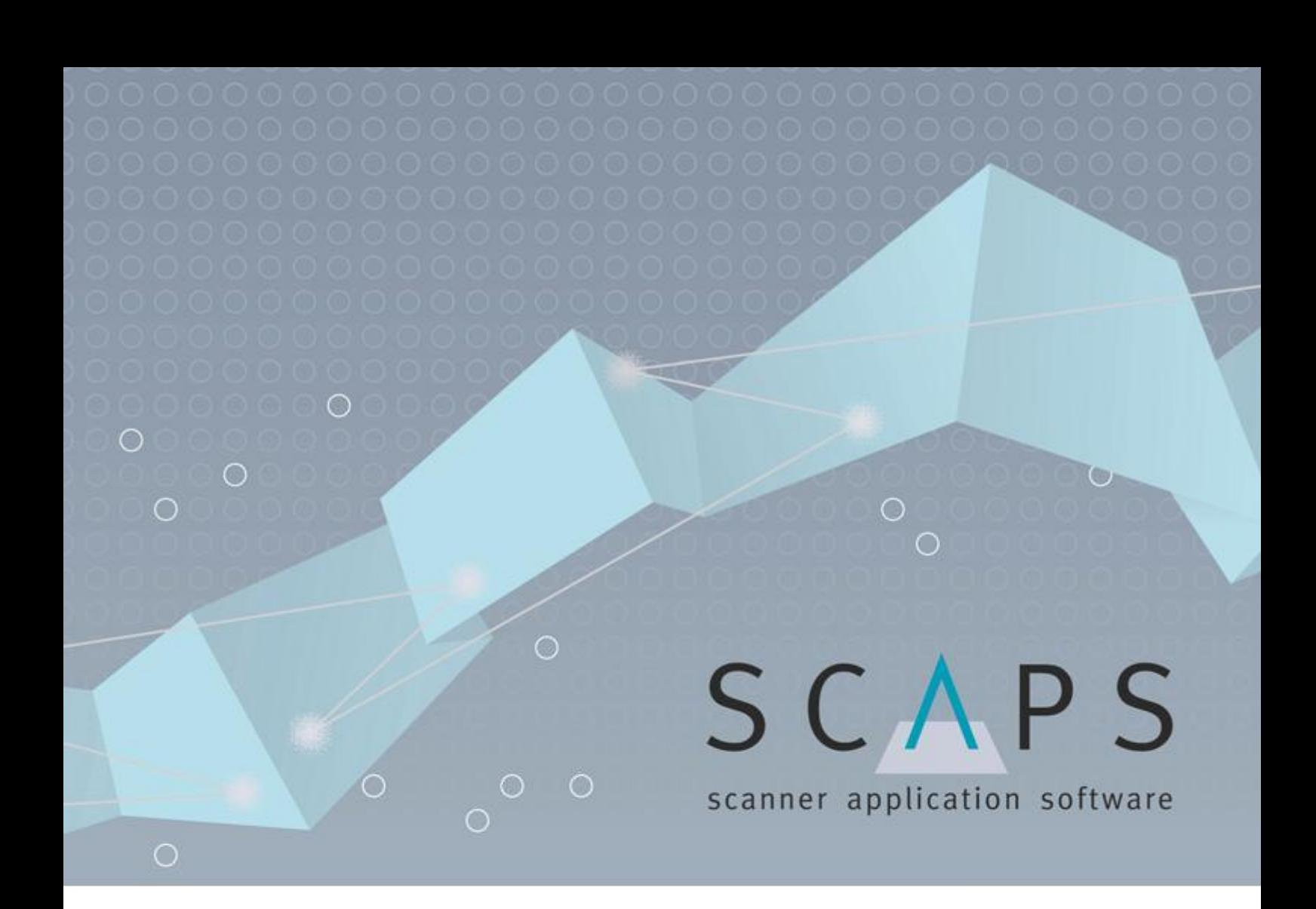

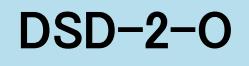

© 2020 SCAPS GmbH 10.09.2020

# 且次

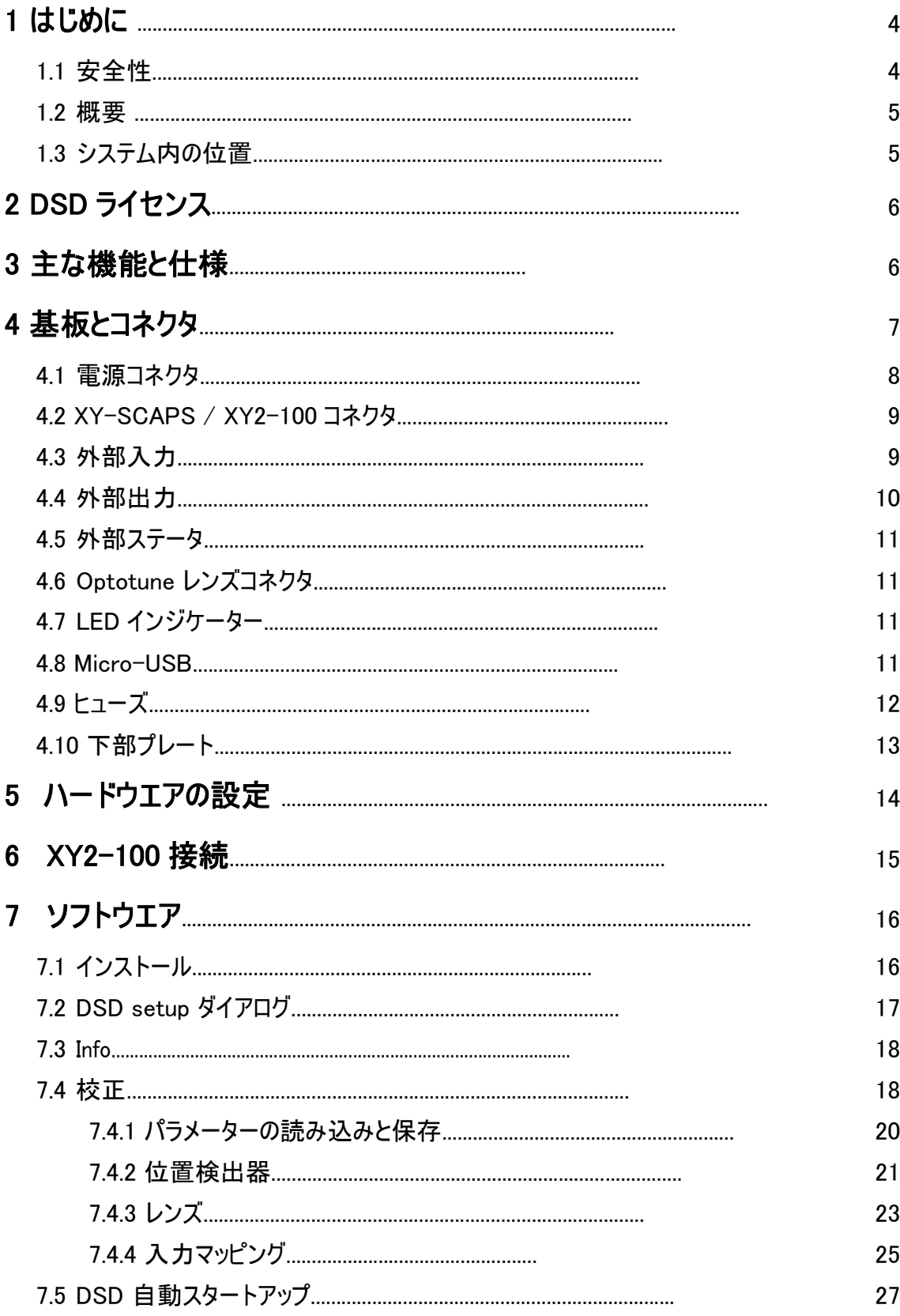

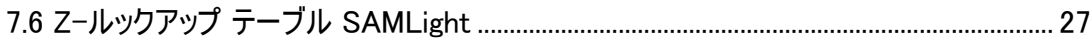

# <span id="page-3-0"></span>1 はじめに

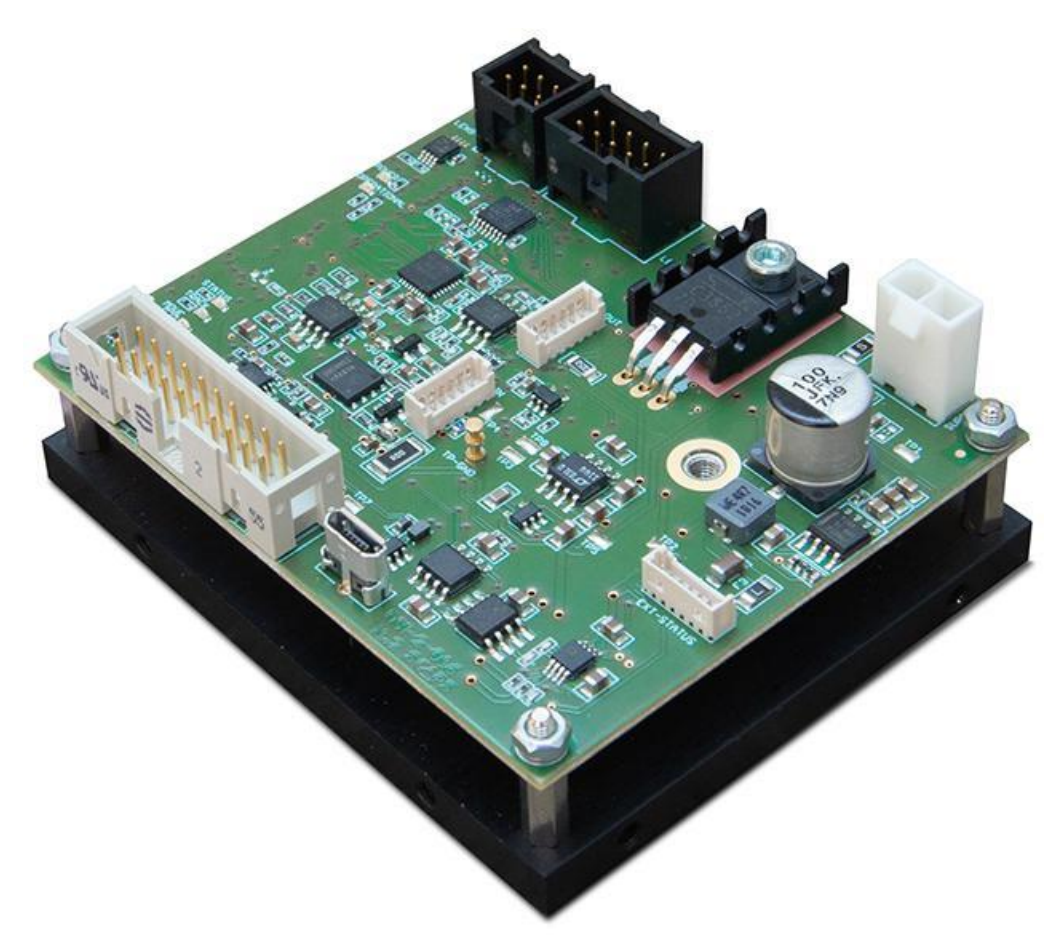

図 1:DSD-2-O

# 1.1 安全性

SCAPS が納入する商品は、レーザ・スキャナー・システムを制御するために設計されています。レーザ光は、人の健康に影響を与えたり、損 傷を与えたりすることがあります。インストールや操作を開始する前に、関連するすべてのレーザ安全規則に準拠していることを確認する必 要があります。顧客は、システムのインストールや操作に関するすべての適用可能かつ関連する安全規則を厳密に遵守することに対して常 に単独責任を負うものとします。

商品はハウジングなしで出荷されます。顧客は、納入された商品の統合や操作に関するすべての関連安全規則を厳守 する単独責任を負うものとします。

## <span id="page-4-0"></span>1.2 概要

DSD−2−O は、デジタルドライバーベースのスキャニング・システムを構築するためのハードウェア・モジュールの第 2 世代です。フルデ ジタルのアプローチとその小型なサイズで、非常にコンパクトかつ革新的なソリューションが実現できます。DSD-2-O は、Optotune の EL-10-42-OF レンズモジュールを制御するように設計されています。

# 1.3 システム内の位置

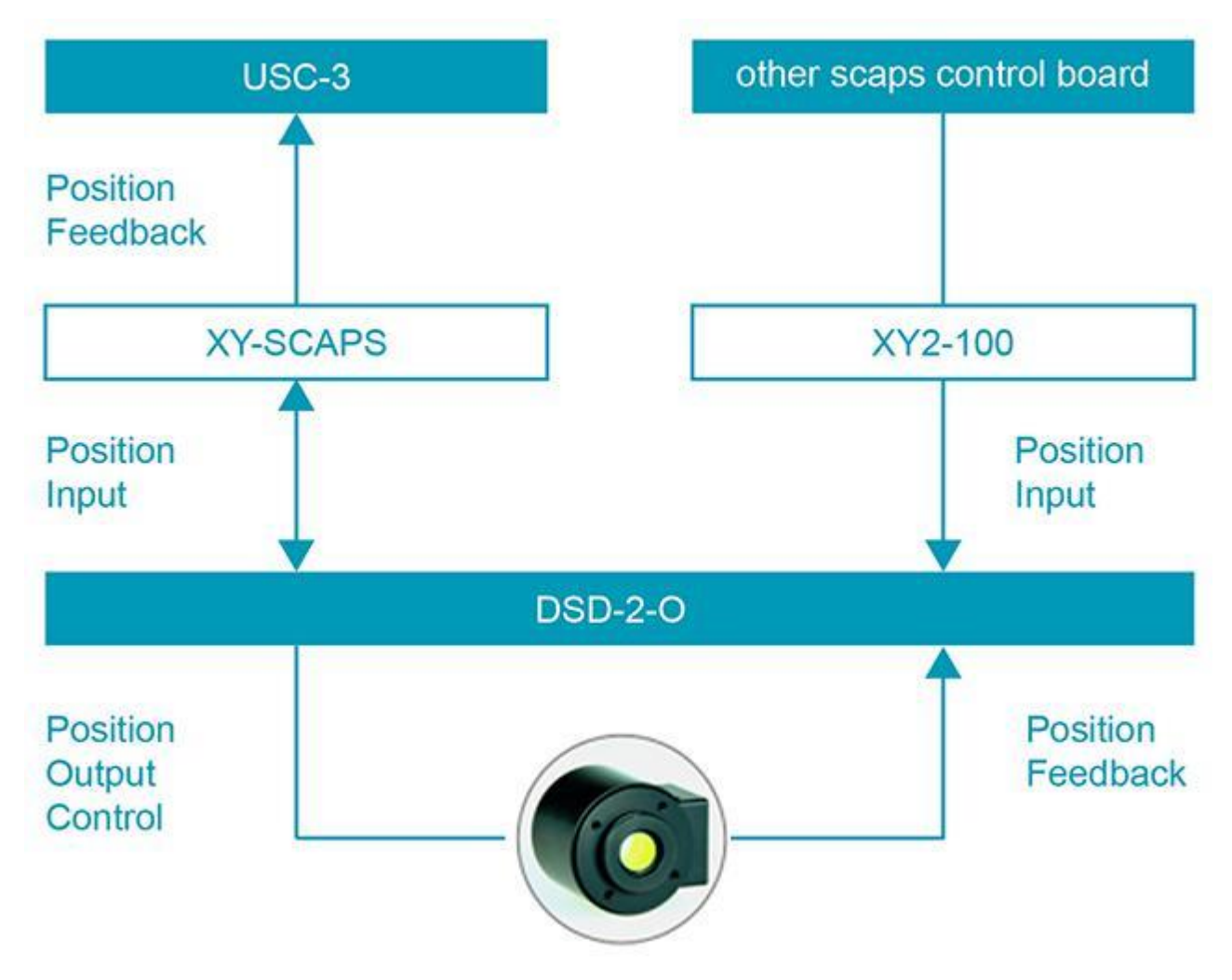

図 2:システム内の DSD-2-O の位置

# <span id="page-5-0"></span>2 DSD ライセンス

DSD には 2 つのライセンスがあります。

- DSD:これは基本ライセンスです。XY-SCAPS インタフェースで DSD を動作させるために必要なライセンスです。USC-3 カードとの組み合わせでは、それ以上のライセンスは必要ありません
- XY2-100:これは追加ライセンスで、ほとんどのスキャナー制御カードが使用している XY2−100 プロトコルで DSD が使用 できるようになります。DSD の基本ライセンスとこのライセンスを組み合わせることで、XY2−100 プロトコルを使用する任意 のスキャナーカードと共に DSD を使用することができるようになります。

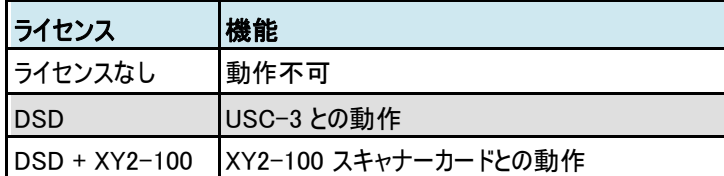

1 使用可能な DSD ライセンスの組み合わせの概要

# 3 主な特長と仕様

### 主な特長:

- レンズの自動チューニング
- PWM ベースのレンズ制御
- エラー検出
- ヒーター制御回路
- XY2-100 と XY-SCAPS のインターフェイス
- 追跡遅延は約 1.5 ms

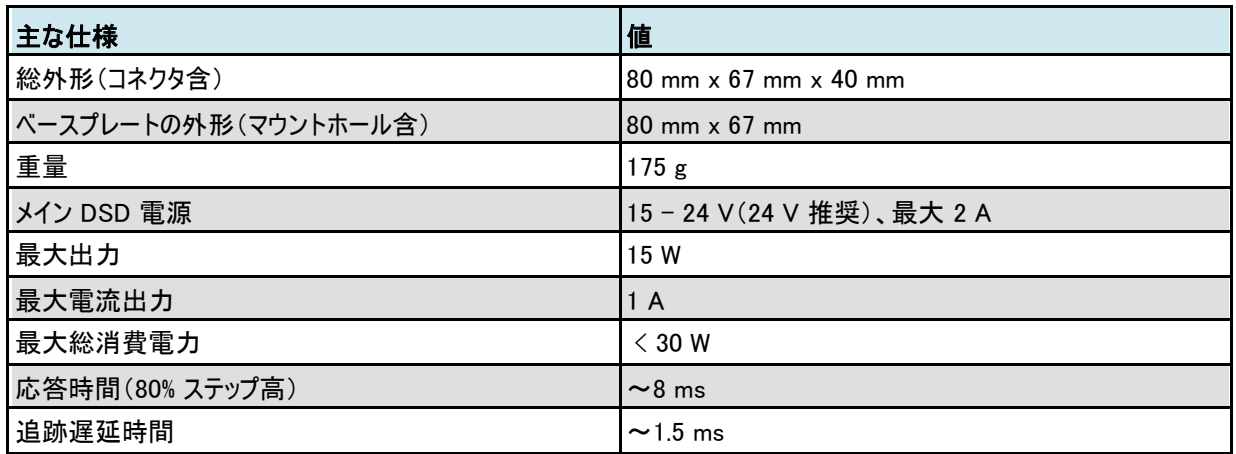

表 2:DSD-2-O 主な仕様

## <span id="page-6-0"></span>4 基板とコネクタ

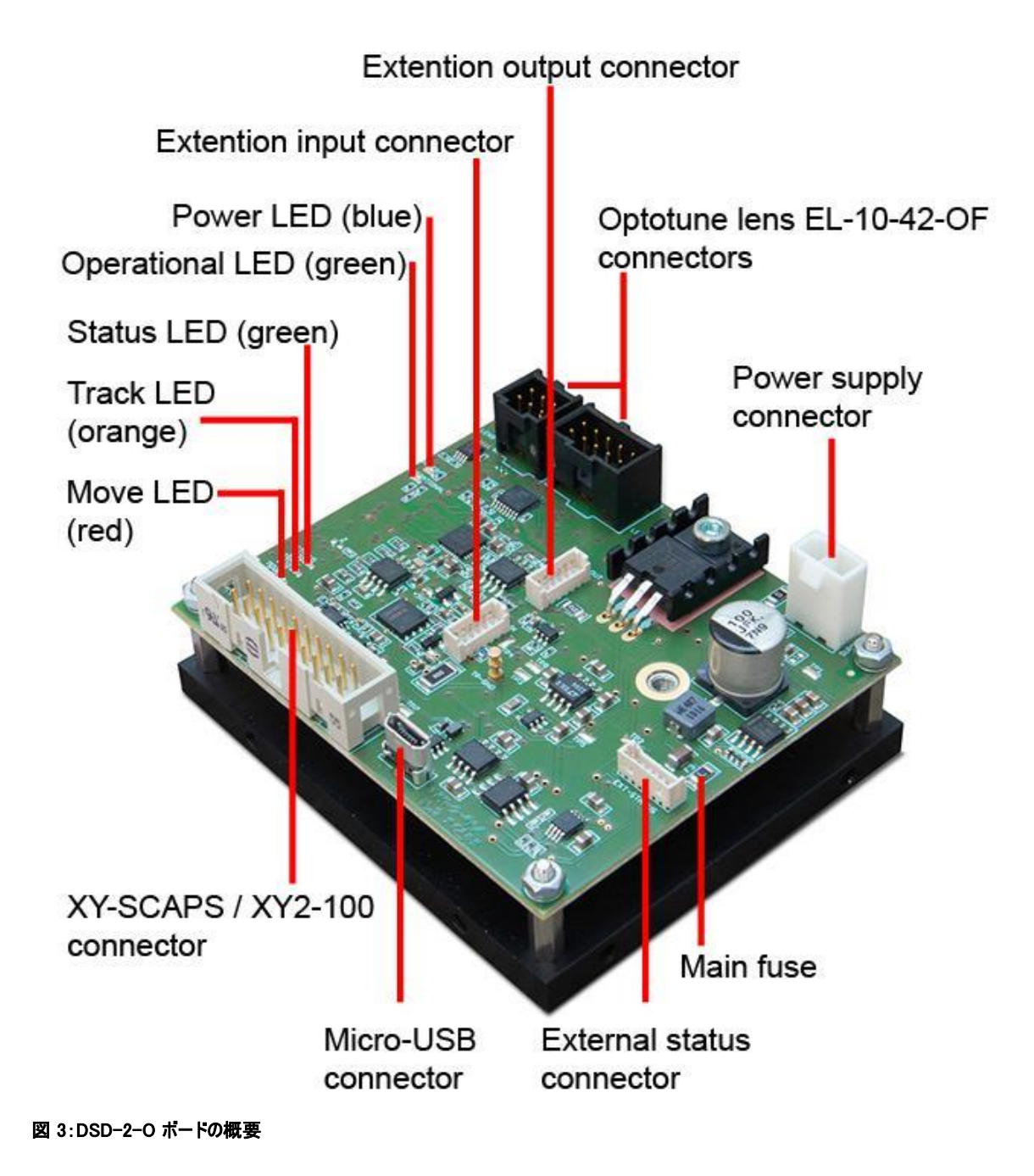

<span id="page-7-0"></span>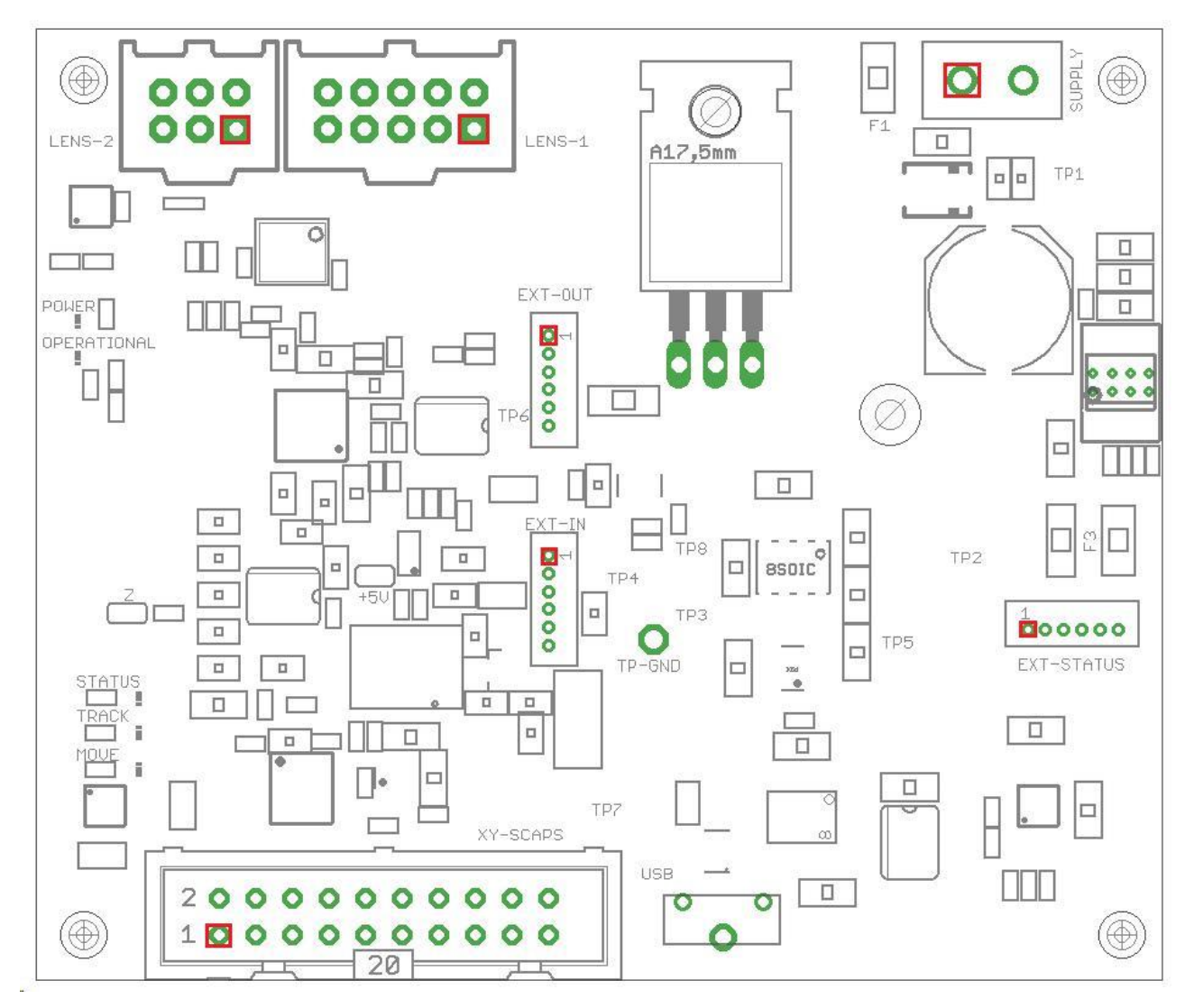

図 4:それぞれのピン 1 を可視化したもの(赤の四角)

## 4.1 電源コネクタ

![](_page_7_Picture_207.jpeg)

#### 表 3:SUPPLY コネクタの部品番号

![](_page_7_Picture_208.jpeg)

表 4:SUPPLY コネクタの割り当て

## <span id="page-8-0"></span>4.2 XY-SCAPS / XY2-100 コネクタ

![](_page_8_Picture_246.jpeg)

#### 表 5:XY-SCAPS コネクタの部品番号

![](_page_8_Picture_247.jpeg)

表 6:DSD-2-O XY-SCAPS コネクタの割り当て

![](_page_8_Picture_6.jpeg)

N.C.: 接続しないこと!

# 4.3 外部入力

![](_page_8_Picture_248.jpeg)

#### 表 7:EXT-INPUT コネクタの部品番号

### EXT-INPUT コネクタの部品番号:

![](_page_8_Picture_249.jpeg)

<span id="page-9-0"></span>![](_page_9_Picture_252.jpeg)

表 8:EXT-INPUT コネクタの割り当て

# 4.4 外部入力

![](_page_9_Picture_253.jpeg)

表 9:EXT-OUTPUT コネクタの部品番号

### EXT-OUTPUT コネクタの割り当て

![](_page_9_Picture_254.jpeg)

表 10:EXT-OUTPUT コネクタの割り当て

## <span id="page-10-0"></span>4.5 外部ステータス

![](_page_10_Picture_272.jpeg)

表 11:EXT-STATUS コネクタの部品番号

#### EXT-STATUS コネクタの割り当て:

![](_page_10_Picture_273.jpeg)

表 12:EXT-STATUS コネクタ割り当て

## 4.6 Optotune レンズコネクタ

EL-10-42-OF レンズと DSD-2-O 基板をレンズケーブル(Optotune 付属品)で接続します。

## 4.7 LED インジケーター

![](_page_10_Picture_274.jpeg)

表 13:LED インジケーター

### 4.8 Micro-USB

標準 micro-USB コネクタ。標準ケーブルの最大ケーブル長は 5 メートルです。

USB バージョン:USB 2.0

# <span id="page-11-0"></span>4.9 ヒューズ

![](_page_11_Picture_46.jpeg)

表 14:主電源ヒューズ

## <span id="page-12-0"></span>4.10 底プレート

![](_page_12_Figure_2.jpeg)

### 図 5:底プレート

レーザーシステムにプレート取り付けるために、プレートの両側に 2 個の M3 ネジ穴、上に 4 個の M3 ネジ穴があります(45mm x 45mm)。 2.5mm 穴は、ドライバー基板の底への取り付け用です。

この底プレートに取り付けるドライバー基板の高さは 40mm です。

# <span id="page-13-0"></span>5 ハードウエアの設定

### 電源:

DSD ボード用として次の電源が必要です: メイン DSD 電源:15 - 24 V(24 V 推奨)、最大 2 A ※DSD ドライバを注文してもこの電源は含まれていません。 お客様でご用意ください。

#### Optotune レンズコネクタ:

EL-10-42-OF レンズと DSD-2-O 基板(6 ピンと 10 ピンコネクタ)をレンズケーブル(Optotune に別途注文)で接続します。

#### XYS-USB アダプタ:

XYS-USB アダプタは、校正やレンズの動きの確認のみのために必要です。従って、XYS-USB アダプタは XY-SCAPS / XY2-100 入力コネクタとコンピュータの USB ポートに接続します。ドライバーは Windows Update で自動的にロードされま す(インターネットアクセスが必要)。

## <span id="page-14-0"></span>6 XY2-100 接続

DSD-2-O と USC-3 コントローラカードを下表のように接続します。DSD と XY スキャンヘッドには、標準のスキャナー出 力コネクタを使用してください。

![](_page_14_Picture_297.jpeg)

表 15:XY-SCAPS w ith USC-3 connection

![](_page_14_Picture_5.jpeg)

XY スキャンヘッドとDSDドライバには、適切なケーブル(Y-cable)を経由して同じ信号(CLK と SYNC信号)を使ってください。

標準的なXYスキャンヘッドには CLK±, SYNC±, X±, Y±, STATUS± GND が必要です。

![](_page_14_Picture_8.jpeg)

静電気によるダメージを防止するためXYスキャンヘッドとUSCが同レベルのグラウンドをもっていること を必ず確認してください。

![](_page_14_Figure_10.jpeg)

#### 図 5: USC-3 スキャナー25 ピン 配列

<span id="page-15-0"></span>USC カードなしで DSD システムを使う場合は、 XY2-100 インターフェースの次の信号を DSD-2-O に接続してくだ さい。

![](_page_15_Picture_141.jpeg)

表 16:XY2-100 一般接続

# 7 ソフトウエア

## 7.1 インストール

- SAMLight の最新バージョン</u>のインストール
- DSD [セットアップの最新バージョンの](http://download.scaps.com/downloads/dsd_setup/sc_dsd_setup_20200910_v_1.2.13.0.exe)インストール

# <span id="page-16-0"></span>7.2 DSD setup ダイアログ

<SCAPS>\tools\sc\_dsd.exe. でセットアップを開始します。

![](_page_16_Picture_80.jpeg)

#### 図 6:DSD setup ダイアログ

#### XYS-USB アダプターで起動後の DSD ステータスと Axis ステータス:

DSD ステータス(左下)には、供給電圧、ボードの温度、レンズのシリアル番号、レンズの温度など、DSD システムの状態 が表示されます。

Axis(軸)ステータス(下部中央)には、レンズがトラッキングしている、または動いているなどのように、レンズの実際の状態が 表示されます。また、実際の位置と目標位置もビット単位で表示されます。

#### DSD ログ:

DSD ログ(右下)は、DSD のいくつかの情報を示します。 このテキストは<SCAPS>\system\sc\_dsd\_log.txt.に保存されます。

## <span id="page-17-0"></span>7.3 Info

Info ページには、DSD システムのさまざまなソフトウェアおよびハードウェア情報が表示されます。

![](_page_17_Picture_121.jpeg)

#### 図 7:Info ページ

#### Save DSD log:

このボタンは、デバッグのため DSD ログファイルを PC の以下の所に保存します: %SCAPS\_SAM%\system\dsd\log\YYYYMMDD\_HHMMSS\_dsd\_log.zip

# 7.4 校正

#### 新しいシステム用の校正プロセス:

- デフォルトパラメーターの読込み Z axis > General > Edit axis > Load defaults > Optotune EL-10-42-
	- OF を選択 > OK
- PD の校正 Z axis > PD > Calibrate PD
- ダイナミックレンズパラメータの Z axis > Lens > Autotune
- 評価
- DSD 再起動後に自動的に制御を有効化 Z axis > General > Automatic control
- 現在の設定を保存 Z axis > General > Save settings to card
- DSD ダイアログを閉じる
- DSD カードの電源を再度入れる

#### 校正とチューニングの確認:

### DSD-2-O - ソフトウエア 19

- 位置検出器の確認 Z axis > PD > Evaluate PD (PD) ■ PD の校正の確認 Z axis > PD > Check calibration
- レンズのチューニングの確認 Z axis > Lens > Ramp, Start dynamics
- 

### <span id="page-19-0"></span>7.4.1 パラメーターの読み込みと保存

![](_page_19_Figure_2.jpeg)

図 8:Z axis の General タブ

#### Edit axis:

![](_page_19_Picture_112.jpeg)

### 図 9:Edit axis ダイアログを編集して読込むか、パラメーターを保存します

Edit axis ダイアログでは以下の機能を使用できます:

- Load default(デフォルトパラメーターの読込む)
- Load from file(ファイルからパラメーターを読込む)
- Save to file(パラメーターをファイルに保存)

#### <span id="page-20-0"></span>Save to card:

現在の設定を DSD に保存する。

#### Tune All:

このボタンは次の機能を実行します:

- Load defaults(デフォルトの読込み)
- Evaluate PD(PD の評価)
- Calibrate PD(PD の校正)
- Autotune Lens(レンズの自動チューニング)

### 7.4.2 位置検出器

#### PD の評価(Evaluate PD):

まず最初のステップは、レンズの位置検出器の確認を行います。位置検出用の LED 供給電流(LED [mA])が立ち上 がり、正常に動作しているかを確認します。

LED 供給電流の他に、両方の位置検出器チャネルの電流(PD−A[μA] と PD−B[μA])も表示されます。

![](_page_20_Figure_13.jpeg)

![](_page_20_Figure_14.jpeg)

#### PD の校正(Calibrate PD):

次のステップとして、位置検出器を校正する必要があります。「Model」は「Position」曲線にフィットしています。PD-A と PD-B は、単一位置検出器チャネルの電流を示します。曲線モデル [V] は、レンズのモデルの印加電圧を示します。

![](_page_21_Figure_3.jpeg)

図 11:Calibrate PD

#### 校正のチェック(Check calibration):

「Position」の前後の動きは左右対称で、モデルカーブにもフィットする必要があります。 グラフは、Calibrate PD を使った時と同じです。

![](_page_21_Figure_7.jpeg)

図 12:Check calibration

### <span id="page-22-0"></span>7.4.3 レンズ

#### Autotune Lens(レンズの自動チューニング):

位置検出器の校正が成功したら、ダイナミックモデルのパラメータをレンズごとに調整する必要があります。Autotune 機能は、 適切なモデルパラメータを見つけることができます。

正しい制御値を見つけるために、あるステップが駆動されます。位置は、レンズからの実際の位置です。ダイナミックモデル・パ ラメータは、モデルと位置との間の良好な一致を得るために評価されます。Autotune に成功したら、設定を保存することをお 勧めします。

![](_page_22_Figure_5.jpeg)

#### 図 13:Autotune Lens

#### Jog と InitPos:

Jog 機能を使用すると、既にトラッキングしているレンズの位置を変更できます(「レンズのトラッキング」を参照)。 InitPos ボタンをクリックすることで、位置が初期化され、レンズの実際の位置が Axis Status 内に示されます

#### レンズのトラッキング:

レンズを特定の位置に駆動するには、Track 機能を使用することができます。

#### レンズのランプ:

校正をチェックするために、異なるランプを異なる速度で駆動することができます。Start / Stop ボタンは、レンズが動いている かどうかにかかわらず、その状態を切り替えます、トグルする。

#### 利用できるランプ設定:

- Jump Length [%] (全フィールドの): 1~80
- Speed [bit/ms]:  $100 \sim 4000$ Control loop: このチェックボックスは、モデル位置への実際の位置の追跡を有効または無効にできます。

次の図は、2000 bit/ms の速度で全フィールドの 50% の移動に対する既にチューニングされたレンズの結果を示します。

![](_page_23_Figure_1.jpeg)

![](_page_23_Figure_2.jpeg)

![](_page_23_Figure_3.jpeg)

![](_page_23_Figure_4.jpeg)

### <span id="page-24-0"></span>7.4.4 Input mapping(入力マッピング)

DSD−2−O デフォルトマッピングの XY2−100 信号 [bit] は、ジオプトリ― [1/m] (−18000 ビットは −1.8 dpt にマッピングされ、18000 ビ ットは 1.8 dpt にマッピングされる) に対してリニアになります。焦点距離 [mm] と XY2−100 信号 [bit] との間の非線形マッピングは、通 常、スキャナ制御カードのソフトウェアで行われます。Z-[ルックアップ](#page-26-0) テーブル SAMLight を参照してください。 あるいは、「Input Mapping」機能を使用して、XY2-100 信号 [bit] を DSD 内のフォーカス距離 [mm] に直接リニア

「Input Mapping」機能については、以下の手順を実行してください:

■ スキャナー制御ソフトウエア

ライズすることもできます。

- o XY2-100 信号 [bit] をスキャナ・コントロール・カードのソフトウェアでフォーカス距離 [mm] にリニアに設定します。 bit/mm 係数に注意してください。
- o スキャナー制御ソフトウェアで、最良の焦点となる Z mm の値を見つけます。異なる目標高さに対してこれを繰り 返します。この方法の例は、SAMLight マニュアル、「[Z](http://download.scaps.com/downloads/online_manuals/SAMLight/index.html?z_lookup_table_calibration.htm) [Lookup Table Calibration](http://download.scaps.com/downloads/online_manuals/SAMLight/index.html?z_lookup_table_calibration.htm)」に記載されています。
- DSD Setup:
	- o Input Mapping タブで正しい bit/mm 係数を設定します。
	- o 「Input Mapping」グリッドに、すべての有効なマーキング済みターゲット高さのターゲット高さと最良のマーキング済み行の 値を挿入します。
	- o 「Max fit order」を使用すると、多項式フィット順序を選択できます。
	- o 「Apply」を押した後:現在の入力マッピング(黒の曲線)が新しい入力マッピング(青い曲線)のプレビューに設定 され、測定されたデータがターゲットデータに設定されます。
	- o

![](_page_24_Picture_13.jpeg)

「Apply」をクリックすると、測定データがクリアされます。「Apply」を押す前に、新しい入力マッピング(青い曲線)の プレビューが適切であることを確認してください。 適切ではなさそうな場合は、「Max fit order」を減らして、入力 データを再確認してください。

DSD ログには、現在の Input Mapping が示されています。デフォルトのマッピングは、「DSD Input mapping coefficients: [ 0.00e+00 1.00e+00 ]」として表示されます。

mm-dpt-plot に、次の情報が表示されます:

- 黒の曲線:現在の入力マッピング
- **赤の曲線**: 測定ポイント
- 青の曲線: 新しい入力マッピングのプレビュー

図 16 では、測定データ(bit/mm 係数、目標値、測定値、最大適合順序)を挿入した後、「Apply」を押す前の瞬間が 示されています。

図 17 では、「Apply」を押した後の状態が示されている: 現在の入力マッピング(黒の曲線)が新しい入力マッピング(青い 曲線)のプレビューに設定され、測定データがクリアされます(測定データが目標データに設定されます)。

#### DSD-2-O - ソフトウエア 26

![](_page_25_Figure_1.jpeg)

図 16:「Apply」をクリックする前の新しい入力マッピングプレビューの例

![](_page_25_Figure_3.jpeg)

図 17:「Apply」をクリックした後の新しい入力マッピングの例

## <span id="page-26-0"></span>7.5 DSD 自動スタートアップ

### 校正と自動チューニング後の標準的な起動動作:

- XYS-USB アダプタを取り外し、XY2-100 信号を DSD ボードに接続します。有効な位置信号のみが DSD ボードに送 信されるようにします。システムのホーム位置としては、レンズの中心位置(0 bit - XY2-100)が推奨されます。
- DSD ボードとヒータに電源を投入すると、システムはブートシーケンスの後に自動的にトラッキングを開始します。DSC-2 の 黄色のトラック LED は、正常に起動した後に点灯します。再起動後の自動起動フラグを設定して保存する必要がありま す。
- ヒーターは、20℃ の室温から開始して 47℃ で安定になるまでに約 10 分必要です。
- レンズにフォーカスシフトを適用するには、適切な XY2-100 信号を送信します。デフォルト入力マッピングでは、最 大範囲は Z 焦点シフトに対して ±18000 ビットです。

![](_page_26_Picture_7.jpeg)

**NOTE** 

デフォルト入力マッピングでは、最大 XY2−100 信号は±18000 bit です。この範囲外で信号が送信され ると、DSD はレンズを最大許容フォーカスシフトに保ちます。

## 7.6 Z-ルックアップ テーブル SAMLight

システムがマーキング準備ができる前に、SAMLight 内に 3D ルックアップテーブルを作成する必要があります。

SAMLight が起動する前に、DSD-Setup ソフトウェアを閉じて、DSD-Setup 内の通信エラーを回避します。

以下の図は、160mm の F シータ レンズと共に使用するための例示的なルックアップテーブルを示します。フォーカス距離 (mm)の正確な値は、適切な校正テストジョブで見つける必要があります。

![](_page_27_Picture_33.jpeg)

図 18:SAMLight - 3D ルックアップテーブルの例

![](_page_27_Picture_3.jpeg)

160 mm F シータ レンズを使うと、±1.8 dpt は ±50 mm の焦点シフトに当たります。